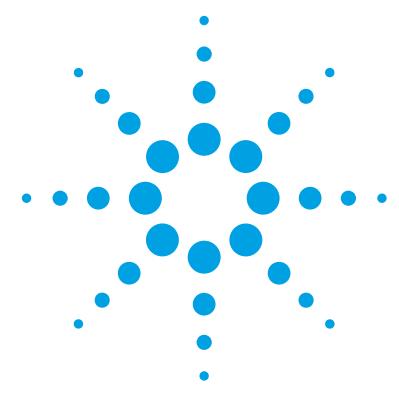

# **Agilent RapidFire 365 High-throughput Mass Spectrometry System**

# **Data Analysis Guide**

[Data Analysis with RapidFire Integrator or MassHunter Quantitative](#page-1-0)  [Analysis 2](#page-1-0) [Data analysis with MassHunter Quantitative Analysis 2](#page-1-1) [To convert data for use with MassHunter Quantitative Analysis 3](#page-2-0) [Installation 5](#page-4-0) [To install Agilent RapidFire Integrator software 5](#page-4-1) [Location, Format, and Preparation of Data for RapidFire Integrator 6](#page-5-0) [Location of data 6](#page-5-1) [Data files 7](#page-6-0) [Exact mass platemap 9](#page-8-0) [Loading RapidFire-QQQ Data in RapidFire Integrator 10](#page-9-0) [To prepare Agilent MassHunter data 10](#page-9-1) [To prepare AB Sciex Analyst data 11](#page-10-0) [To prepare Thermo Fisher Xcalibur data 13](#page-12-0) [To open RapidFire-QQQ data 16](#page-15-0) [Loading RapidFire-TOF/QTOF Data in RapidFire Integrator 17](#page-16-0) [To open RapidFire-TOF/QTOF data 17](#page-16-1) [Analyzing Data in RapidFire Integrator 20](#page-19-0)

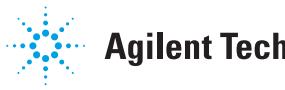

# <span id="page-1-0"></span>**Data Analysis with RapidFire Integrator or MassHunter Quantitative Analysis**

RapidFire 365 data can be acquired from triple-quadrupole (QQQ) or time-of-flight (TOF/QTOF) LC/MS instruments controlled by the Agilent MassHunter Data Acquisition software or other software, such Analyst or Xcalibur.

After data acquisition is completed (see *G9530-90000 RapidFire 365 User Guide*), you can process the data using RapidFire Integrator as described in this guide.

- **•** The Agilent RapidFire Integrator data analysis software can be used to integrate all of the data points collected in a single Agilent G9530AA RapidFire 365 High-throughput Mass Spectrometry System run.
- **•** Each sequence of a RapidFire-MS batch is processed individually. There is no limit on the number of plates.

For data that was acquired with Agilent MassHunter Data Acquisition software, RapidFire 365 data can also be processed using Agilent MassHunter Workstation Software Quantitative Analysis. For more information, see:

- **•** ["Data analysis with MassHunter Quantitative Analysis"](#page-1-1) below, *and*
- **•** *G3335-90152 Agilent MassHunter Workstation Software Quantitative Analysis Familiarization Guide*.

### <span id="page-1-1"></span>**Data analysis with MassHunter Quantitative Analysis**

During the RapidFire-MassHunter data acquisition, data files (**.D**) are generated for each sequence.

The total ion chromatogram (TIC) can be viewed in real time in MassHunter Data Acquisition (MHAcq), and can be inspected further in MassHunter Qualitative Analysis.

After a run has completed, the original data files (long sequence**X.D** files that are generated by MassHunter Data Acquisition and **RFDataBase.XML** files that are generated by RapidFire) must be split into individual injection files for the standard data analysis by MassHunter Quantitative Analysis software.

### <span id="page-2-0"></span>**To convert data for use with MassHunter Quantitative Analysis**

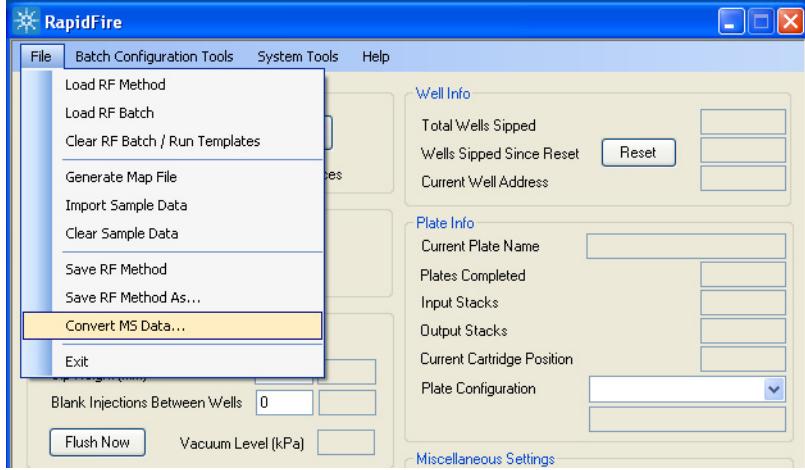

**1** In the RapidFire user interface, click **File > Convert MS Data**.

- **2** On the Convert MS Data dialog box:
	- **a** Select the whole-experiment data directory (**Data Path**) you want to convert.
	- **b** Select where to save the resulting single-injection data files (**Save To**).

The data path of the latest run is displayed as a default selection.

**c** Click **Convert**.

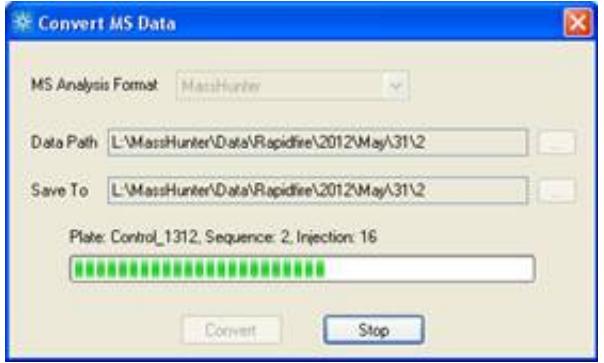

- **3** View the list of converted files as shown in the following example. The single-peak data files are automatically named **InjXXXXX-barcode-well.d**, where:
	- **•** "XXXXX" is the injection order in the RapidFire batch.
	- **•** "barcode" is the plate name.
	- **•** "well" is the plate position of the sample on the RapidFire platemap.

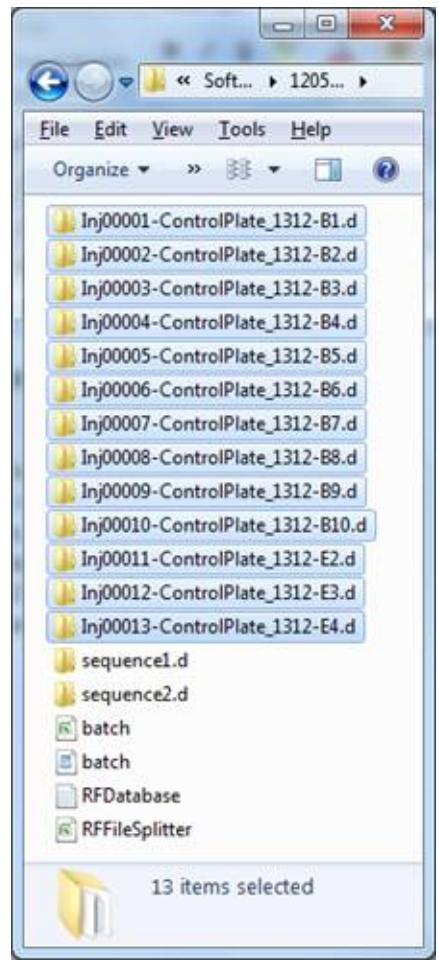

**4** Proceed with viewing and processing the single-injection data files, as described in MassHunter Quantitative Analysis online Help and manual.

# <span id="page-4-0"></span>**Installation**

### <span id="page-4-1"></span>**To install Agilent RapidFire Integrator software**

The RapidFire Integrator data analysis software can be installed on any personal computer.

#### **Before you begin**

Contact your Agilent field support engineer to request a copy of the latest RapidFire Integrator program, as well as the following prerequisite Windows components:

- **•** Microsoft .NET 4.0 framework
- **•** Visual C++ runtime libraries

#### **To install RapidFire Integrator**

- **1** Copy the entire **RapidFire Integrator** folder and paste it into **C:\ Agilent\**.
- **2** Create a shortcut to the **RapidFire Integrator.exe** file and place it on the computer desktop.

# <span id="page-5-0"></span>**Location, Format, and Preparation of Data for RapidFire Integrator**

The following reference material applies to RapidFire Integrator data analysis software.

### <span id="page-5-1"></span>**Location of data**

RapidFire data is stored in the folder **D:\ MassHunter\ Data\ RapidFire\** on the MS computer.

- **•** A new data folder is created each day with the date as the folder name.
- **•** A new folder is created when a new experiment (in Plates mode) or a new batch (in Sequences mode) is started in RapidFire acquisition software.
- **Example** The first run performed on April 5, 2013 is saved in the following folder on the MS computer:

**D:\ MassHunter\ Data\ RapidFire \ 2013\ April\ 5\ 1**

**NOTE** The data file folders that are created by MS computer settings may be different than the scheme described above. Refer to the **BASE\_DATA\_DIR** variable in **RFMassHunterS.cfg**  on your MS computer, which is located in **C:\ Agilent\ RapidFire Communicator\ cfgs\**.

**NOTE** If the RapidFire front end is connected to an AB Sciex MS, then the data are stored in **D:\ Analyst Data\ RapidFire\** and **BASE\_DATA\_DIR** = "**D:\ Analyst Data\ RapidFire**" in **RFAAOS.cfg** on your MS computer.

### <span id="page-6-1"></span><span id="page-6-0"></span>**Data files**

A data set for analysis with the RapidFire Integrator software includes the following types of files. *These files must be present in the same folder.* 

- **• batch.rftime**
- **• sequenceX.d** mass spectrometer (MS) data files in MassHunter, *or* **sequenceX-xic-YZ.rfxic** in AB Sciex Analyst or Thermo Fisher Xcalibur
- **•** A **platemap.tofmap.txt** tab-delimited text file, for RapidFire-TOF/QTOF systems. The original **platemap.tofmap.txt** file is first empty. Modify it as described on [page 9.](#page-8-0)

The following example data folder of a RapidFire qTOF shows the three required file types:

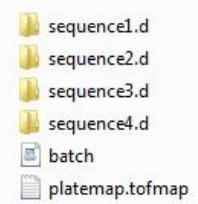

If the data is acquired within a single experiment in Plates mode, then multiple 96-well or 384-well plates are analyzed within a single folder.

The following columns of data are saved in the **batch.rftime** text file:

- **• Plate identity**
- **• Injection number**
- **• Sequence number**
- **• Row**
- **• Column**
- **• Sip Time**, the time stamp for the actuation of valve 2 from inject to load position, as well as the start of elution to MS.
- **• Sip sensor value**. The displayed value is **1** if the optical sip sensor detected the presence of liquid, or **0** if it did not.

#### **Location, Format, and Preparation of Data for RapidFire Integrator Data files**

#### **Example**

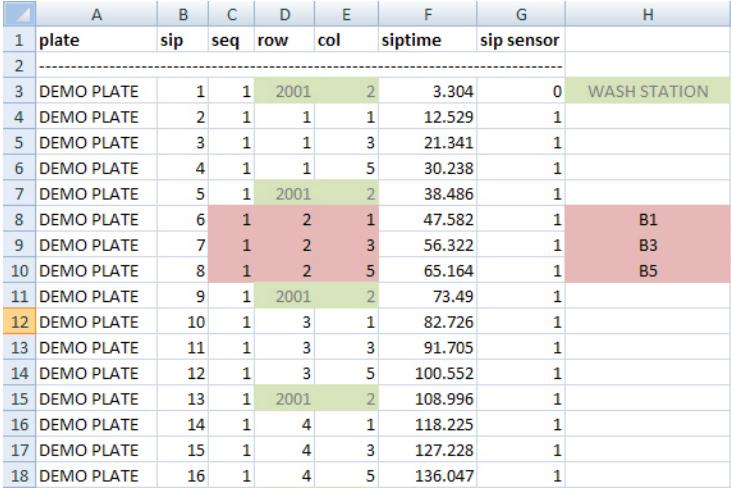

- **NOTE •** The aqueous and organic wash stations, WASH1 and WASH2, have (row, column) addresses of (2001, 2) and (2001, 3), respectively.
	- **•** The matrix vials MAT1, MAT2, MAT3, and MAT4 have (row, column) addresses of (1001, 2), (1001, 3), (1001, 4), and (1001, 5), respectively.
	- **•** If data were acquired in Plates mode, make sure to name or rename the MS data files to **sequence1.d**.
	- **•** If the RapidFire front end is connected to an AB Sciex QQQ, then the **.WIFF** MS data files are automatically processed by the RapidFire software and transformed into text files called **sequenceX-xic-Q1---Q3.rfxic.**

### <span id="page-8-0"></span>**Exact mass platemap**

For data that were acquired via RapidFire-QTOF in *MS/MS mode*, you don't need to modify the **platemap.tofmap.txt** file.

For RapidFire-TOF/QTOF experiments in *MS mode*, modify **platemap.tofmap.txt** to specify the exact masses of the compounds of interest for each well that was injected. The RapidFire Integrator uses these values to extract the appropriate ion chromatograms from the TOF data of each well. For data that are acquired in MS mode, the columns of data in the **platemap.tofmap.txt** text file are:

- **•** Sequence number
- **•** Row
- **•** Column
- **•** Exact mass 1 (or chemical formula 1)
- **•** Exact mass 2 (or chemical formula 2), and so on

More columns can be appended as needed.

#### **Example**

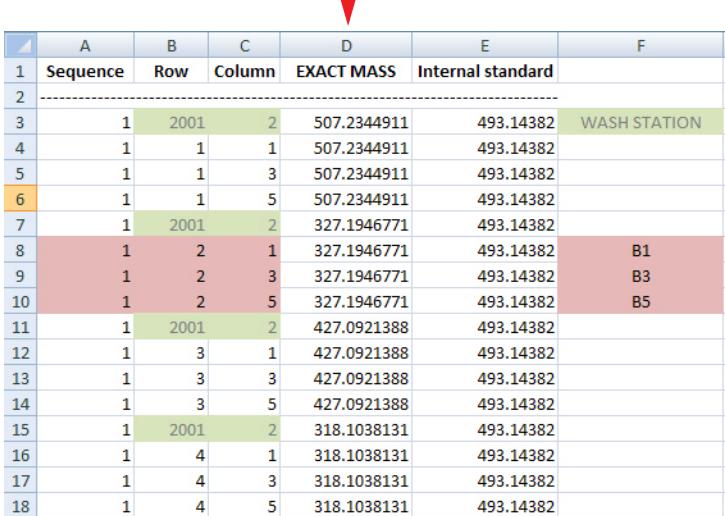

# <span id="page-9-0"></span>**Loading RapidFire-QQQ Data in RapidFire Integrator**

A run in Plates mode is defined as the data that are collected without setting up a batch. Unlike Sequences mode, data acquired in Plates mode are named and saved in folders possibly with *different* names and locations on the RapidFire and MS computers.

If the data are collected in Plates mode with MassHunter, Analyst, or Xcalibur, then prepare the data as described in this section before you analyze it with RapidFire Integrator.

If the data are collected in Sequences mode, then proceed with ["To open](#page-15-1)  [RapidFire-QQQ data" on page 16](#page-15-1).

### <span id="page-9-1"></span>**To prepare Agilent MassHunter data**

Repeat this process for each RapidFire-MS run.

- **1** Rename the MS data files to **sequence1.d**.
- **2** Copy the following files to a unique folder, such as **\data sequenceX\**:
	- **• sequence1.d**.
	- **• batch.rftime** (from the RapidFire computer, see ["Data files" on page 7.](#page-6-1)

### <span id="page-10-0"></span>**To prepare AB Sciex Analyst data**

- **1** Open the Analyst program.
	- **a** Click **Explore > Open Data File**.

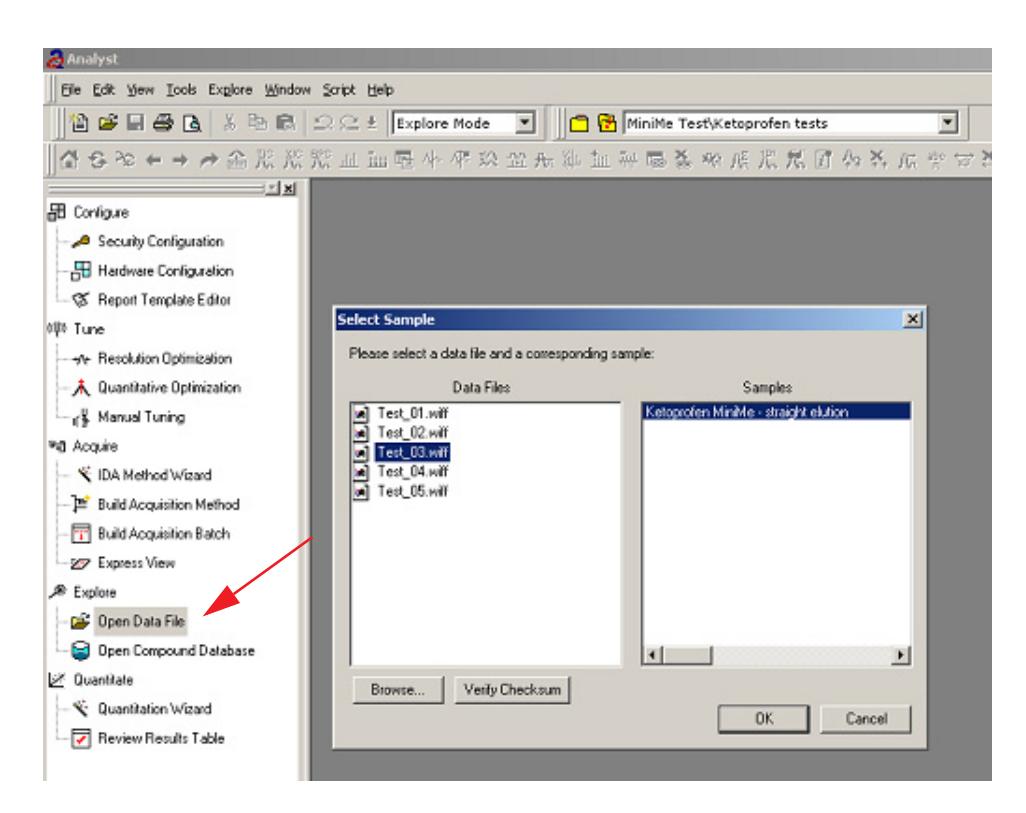

- **b** Select the appropriate **.WIFF** file from the list.
- **c** Click to select the sample of interest, then click **OK**.

The MS chromatogram traces for the selected sample appear in the main window.

- **2** Create extracted ion chromatograms (XIC) as follows:
	- **a** Click on the **XIC** button on the Analyst toolbar.
	- **b** Click to select the masses of interest, which are the individual MS chromatograms for each of the MRM channels that were monitored during the experiment.

#### **Loading RapidFire-QQQ Data in RapidFire Integrator**

**To prepare AB Sciex Analyst data**

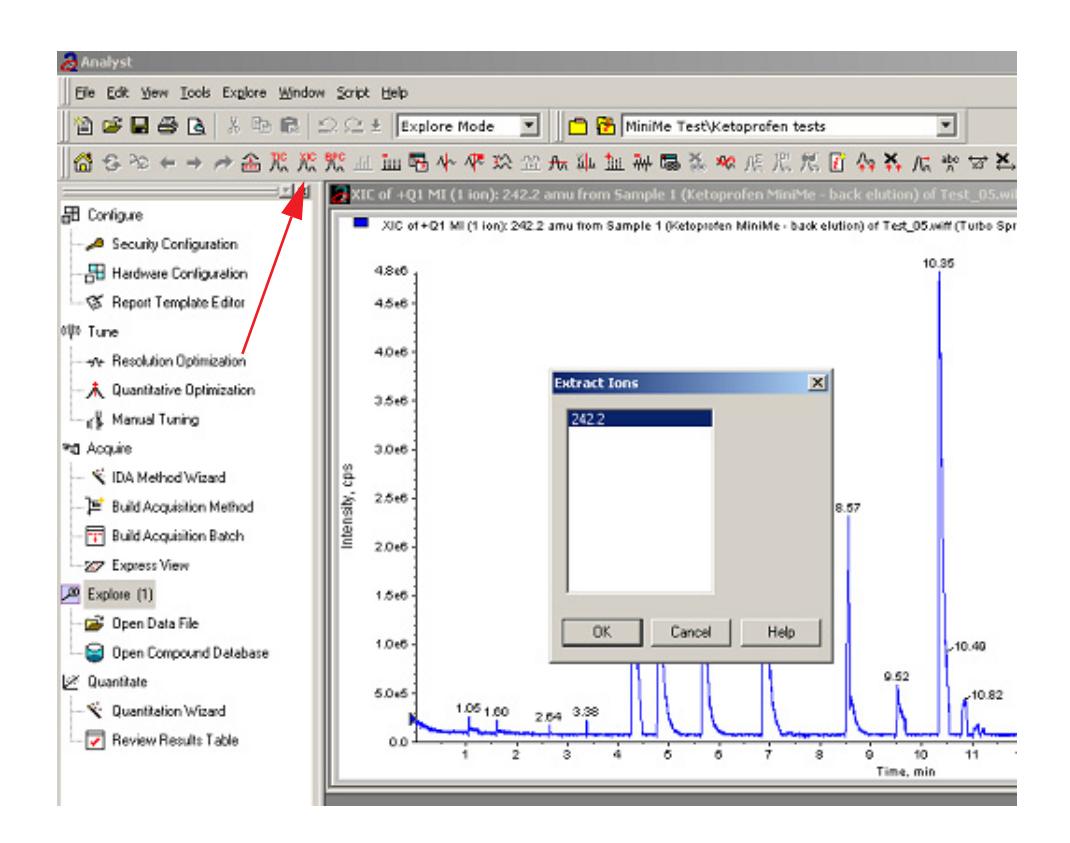

- **3** Save each XIC as a text file as follows:
	- **a** Right-click on the panel for the XIC of interest and select **Save to Text File**.
	- **b** Select the folder where you want to save the file. Use the same directory where the RapidFire **batch.rftime** data file is already saved.
	- **c** Name the MS data files **sequence1-xic-XXX.txt**, where XXX is any unique string of alphanumerical characters, such as **sequence1-xic-MSprod.txt**.

### <span id="page-12-0"></span>**To prepare Thermo Fisher Xcalibur data**

- **1** Open the Xcalibur program.
	- **a** Click **File > Open**.

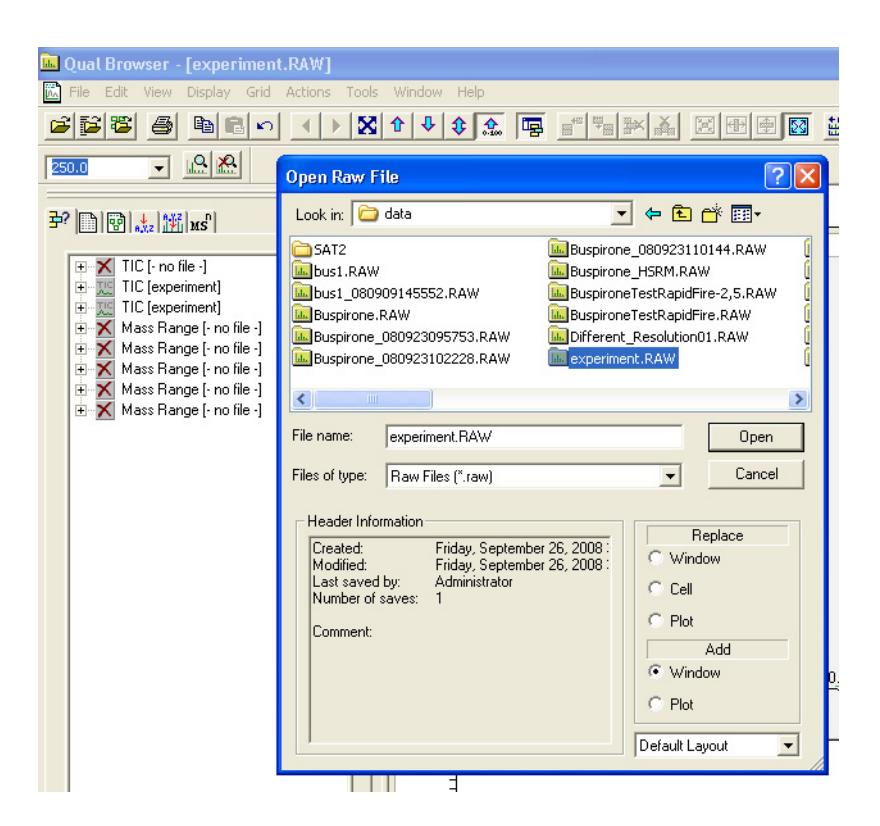

- **b** Select the appropriate **.RAW** file from the list.
- **c** Click **Open**.

The MS chromatogram traces for the selected sample appear in the main window.

- **2** Create extracted ion chromatograms (XIC) as follows:
	- **a** Right-click right on the total ion chromatogram (TIC) and select **AutoFilter**.
	- **b** Delete the TIC panel at the top of the window.

#### **Loading RapidFire-QQQ Data in RapidFire Integrator**

**To prepare Thermo Fisher Xcalibur data**

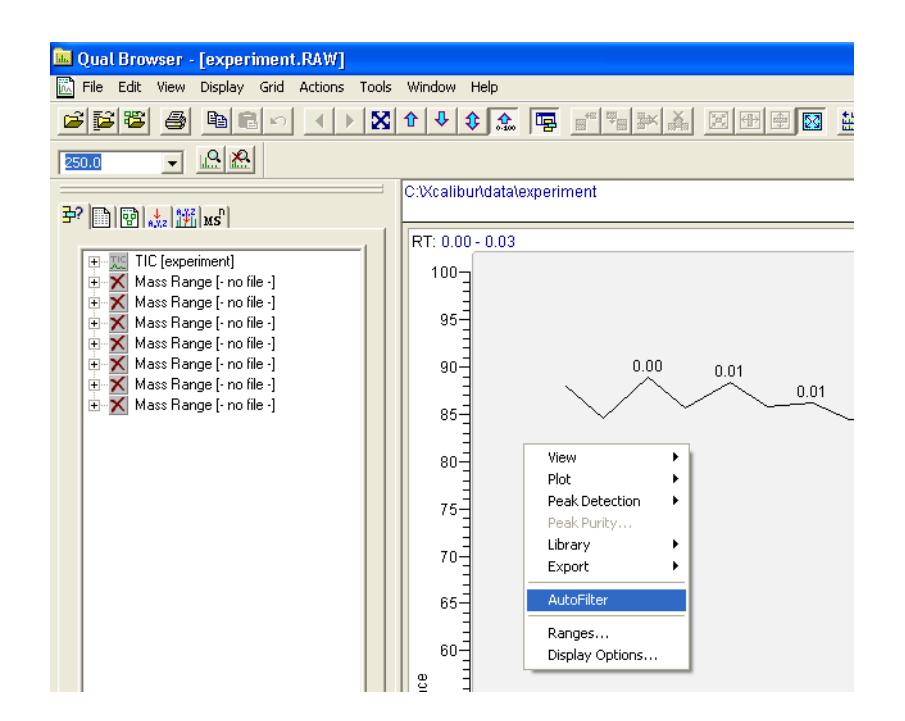

**3** Save each XIC as a text file as follows:

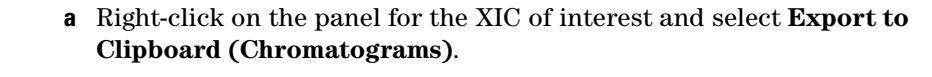

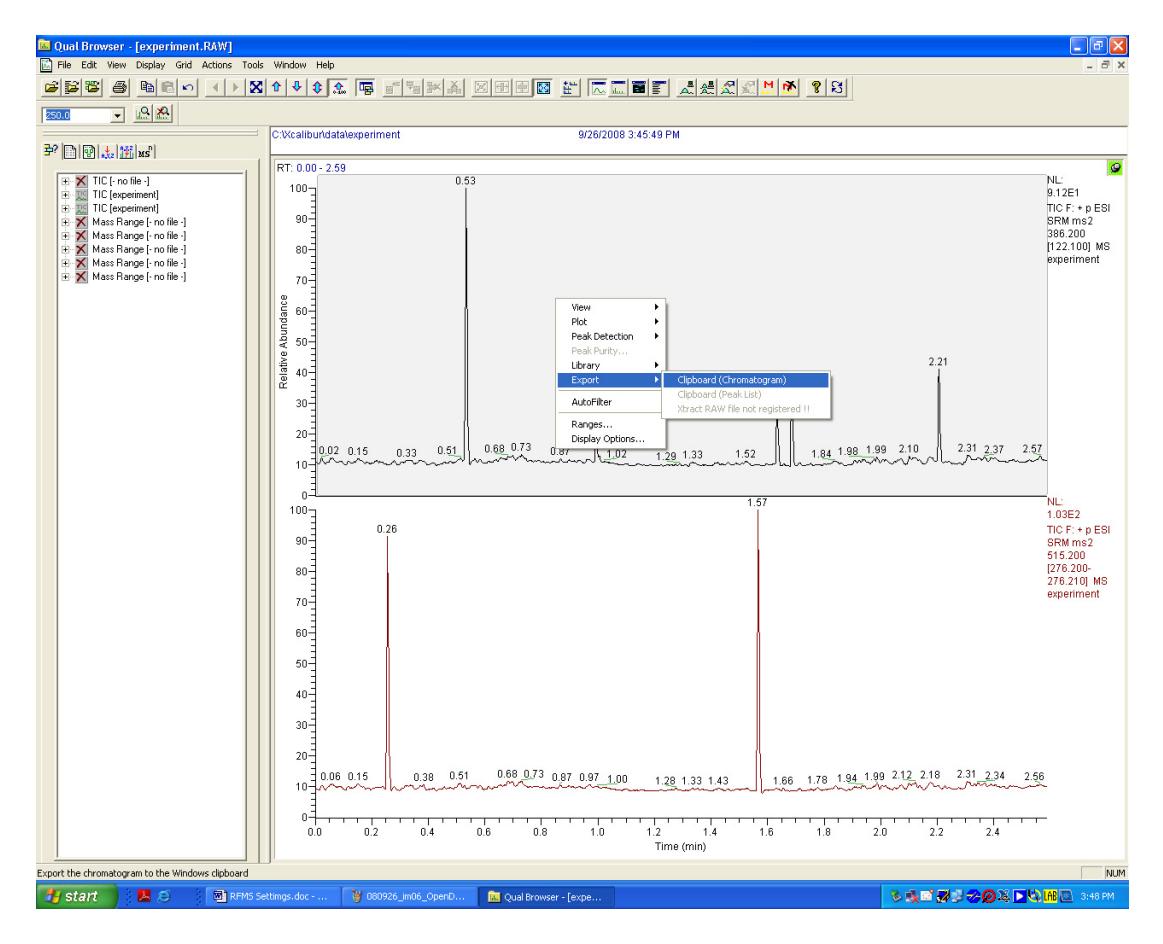

- **b** Paste the selection into Excel.
- **c** Save it as a text file (**.TXT**) in the same directory where the RapidFire **batch.rftime** data file is already saved.
- **d** Name the MS data files **sequence1-xic-XXX.txt**, where XXX is any unique string of alphanumerical characters, such as **sequence1-xic-MSprod.txt**.

## <span id="page-15-1"></span><span id="page-15-0"></span>**To open RapidFire-QQQ data**

**1** To start the Agilent RapidFire Integrator software, double-click the desktop shortcut

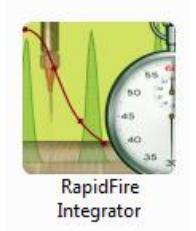

**2** Click **File > Load RF300-QQQ Data**.

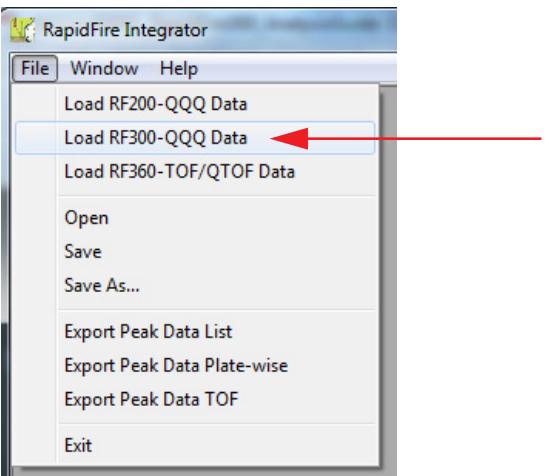

- **3** When the Browse For Folder window appears:
	- **a** Select the folder that contains the **.RFTIME** and **.RFXIC** or **.D** files.
	- **b** Click **OK**.
- **4** Continue with ["Analyzing Data in RapidFire Integrator" on page 20.](#page-19-1)

# <span id="page-16-0"></span>**Loading RapidFire-TOF/QTOF Data in RapidFire Integrator**

### <span id="page-16-1"></span>**To open RapidFire-TOF/QTOF data**

**1** To start the Agilent RapidFire Integrator software, double-click the desktop shortcut.

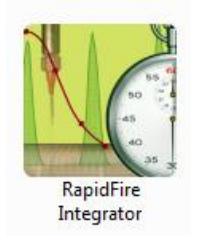

**2** Click **File > Load RF360-TOF/QTOF Data**.

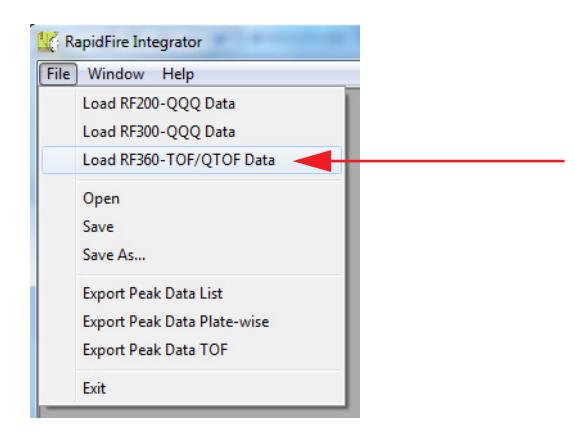

- **3** When the Browse For Folder window appears:
	- **a** Select the folder that contains the **.D**, **.RFTIME** and **platemap.TOFMAP.TXT** files.
	- **b** Click **OK**.
- **4** Click **Data > Extract TOF/QTOF XICs**.
- **5** For data that were acquired with a TOF or with a QTOF in *MS mode*:
	- **a** Set the following parameters on the TOF Options Form dialog box:
	- **• Display Time Range** (set to all by default)
	- **• Polarity**
	- **• Error (ppm)**, which determines the accuracy
	- **•** Whether or not to **Use Internal Standard**, and if marked, then enter the mass of the internal standard. To extract multiple internal standards in every well of the RapidFire-TOF run, enter their masses separated by commas (,).

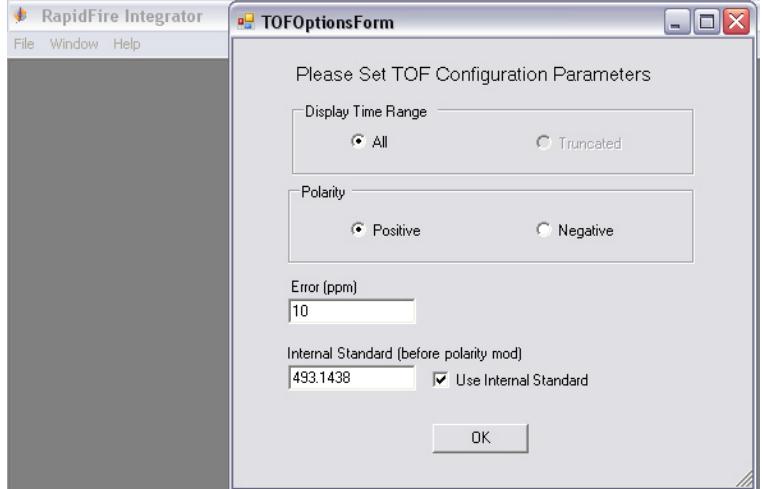

- **b** Click **OK** to close the TOF Options Form dialog box.
- **6** For data that were acquired with a QTOF in *MS/MS mode*:
	- **a** Click **Add** on the QTOF Options dialog box.
	- **b** In the Add Product Ion dialog box:
	- **•** Select **Sequence** and **Precursor Ion** from the drop-down fields.
	- **•** Type in the mass or chemical formula of one **Product Ion** of interest and the **Error** (ppm).
	- **•** Click **OK**.
	- **c** Repeat for all Precursor Ions and all Product Ions of interest.

#### **Loading RapidFire-TOF/QTOF Data in RapidFire Integrator**

**To open RapidFire-TOF/QTOF data**

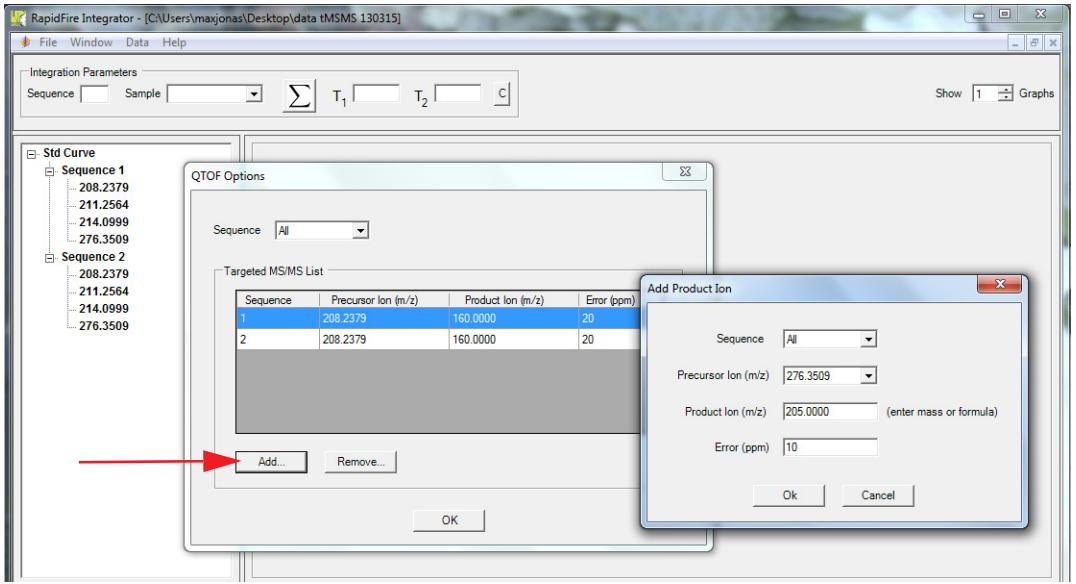

- **d** When you are finished, click **OK** to close the QTOF Options dialog box.
- **7** Select **Minutes** for the MS data files time units.

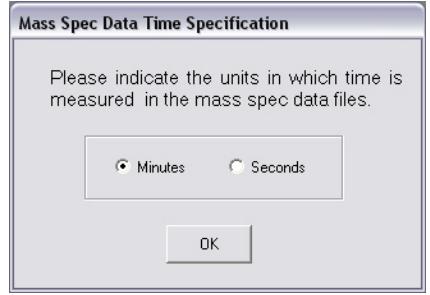

# <span id="page-19-1"></span><span id="page-19-0"></span>**Analyzing Data in RapidFire Integrator**

**1** Click to select the sequence of interest in the left pane, as shown for Sequence 1 in the following example.

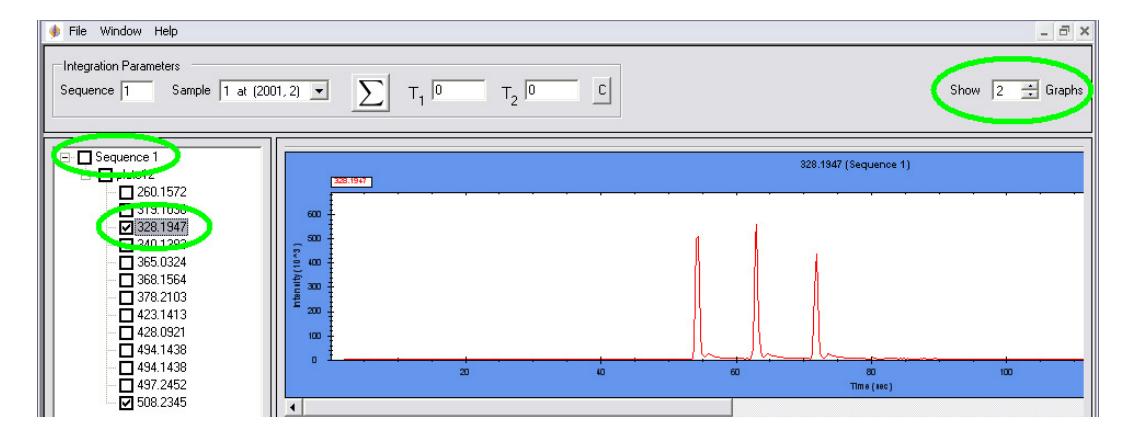

- **2** Review the data using the following features:
	- **•** To display the list of *m/z*, click the + sign next to the sequence.
	- **•** To display the following menu options, right-click in the left pane:

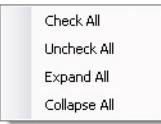

- **•** Click to select the number of graphs to display in the upper right area of the window.
- **•** To select an area of the graph to expand, drag the mouse. Repeat to expand the area further.
- **•** To zoom out each successive level, right-click in the graph and select **Un-zoom**.
- **3** Integrate peaks as follows:
	- **a** Zoom in on a known landmark peak within the sequence.
	- **•** Any peak within the experiment can be selected as a landmark.
	- **•** Data analyses can be based on any mass.
	- **•** The title of the plot identifies monitored analytes by their *m/z*.

To navigate from one *m/z* to another, use the scroll bar on the right side of the window.

**b** Select the identity of the peak from the **Sample** list.

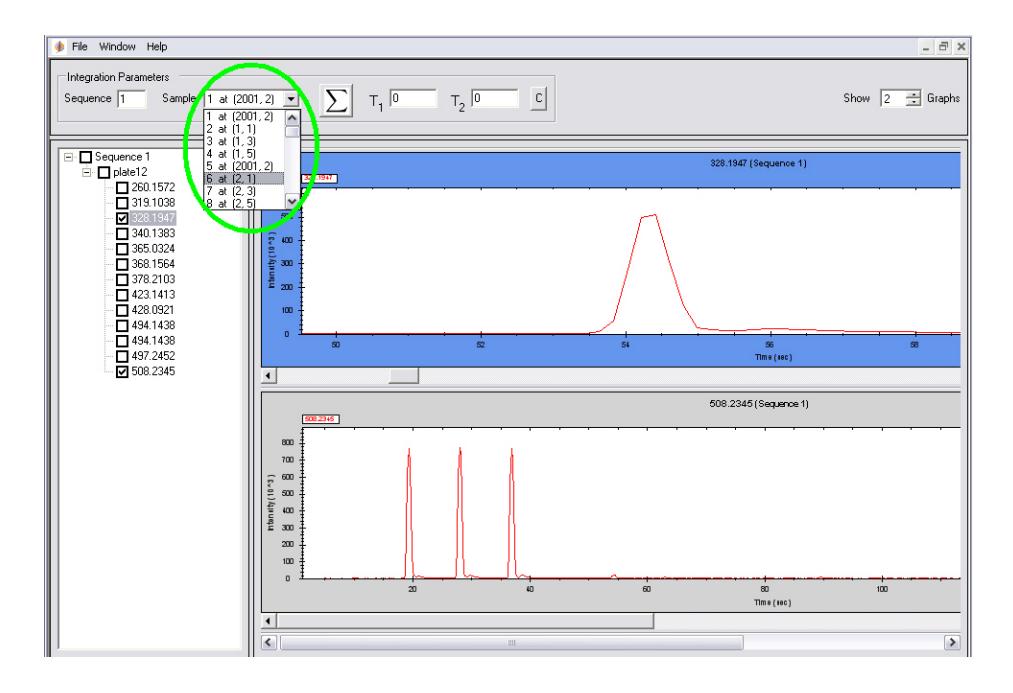

- **c** Define the peak to integrate for area-under-the-curve (AUC) calculations in *either* of the following ways:
- **•** Drag the mouse in a thin slab rectangle from the front edge of the peak to its tail end.
- Use the keyboard to type in the  $T_1$  and  $T_2$  times.

The defined time range is displayed in the  $T_1$  and  $T_2$  boxes above the graph. The peak area is also emphasized by teal coloring as shown in the following example.

#### **Analyzing Data in RapidFire Integrator**

**To open RapidFire-TOF/QTOF data**

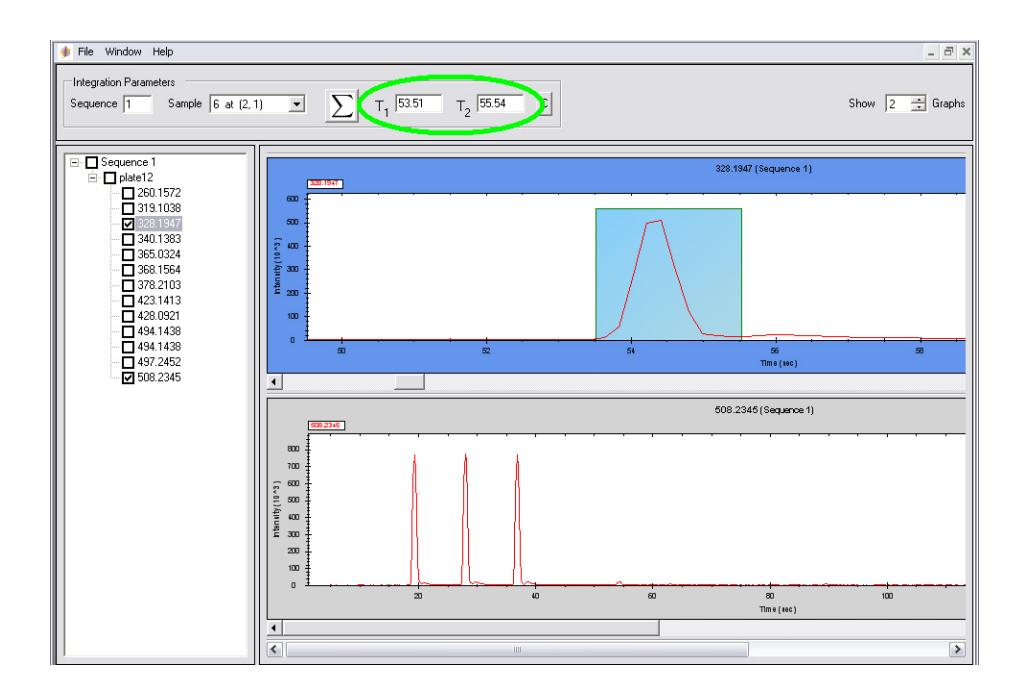

**d** To process the data for the current sequence, click the summation button.

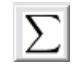

- **•** All masses within the same sequence are processed together.
- **•** AUCs of injections turn blue, but background signals remain red.
- **e** Repeat Steps 3a. through 3d. for each sequence of the run.

#### **Analyzing Data in RapidFire Integrator**

**To open RapidFire-TOF/QTOF data**

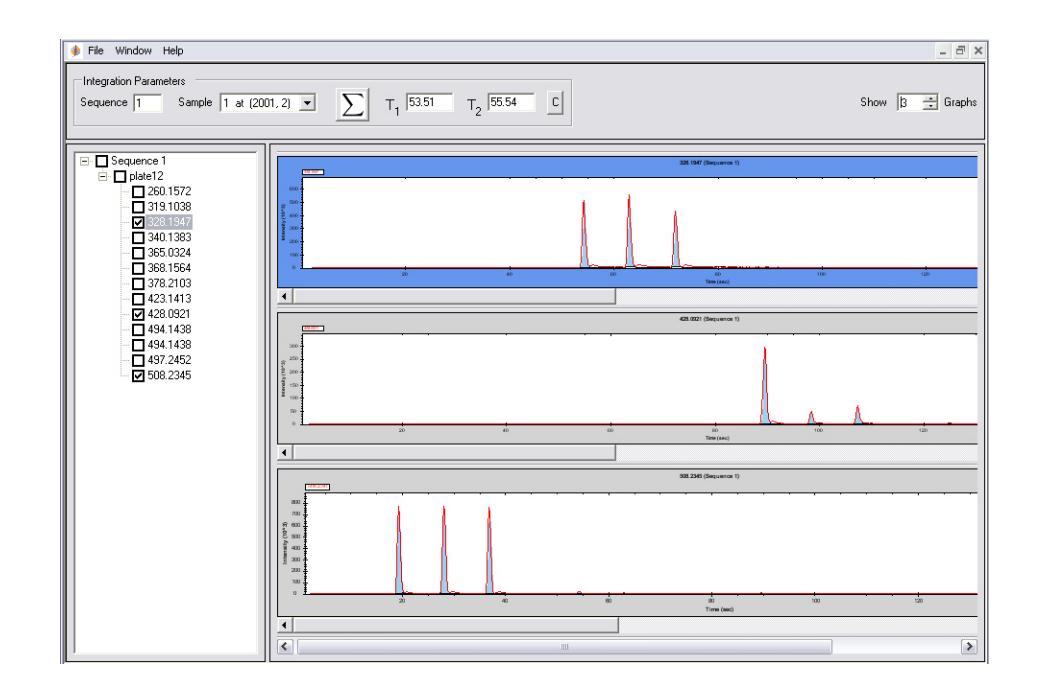

- **4** To save partial progress in data analysis before all of the sequences of the run are analyzed, click **File > Save As**.
	- **•** The results are saved in the specified **.RFD** file.
	- **•** Click **File > Open** to reopen experiment files that have been partially processed.
- **5** To export data that were acquired with a QQQ:
	- **•** Click **File > Export Peak Data List**.

You can analyze this file with a spreadsheet program. The following is an example file opened in Microsoft Excel.

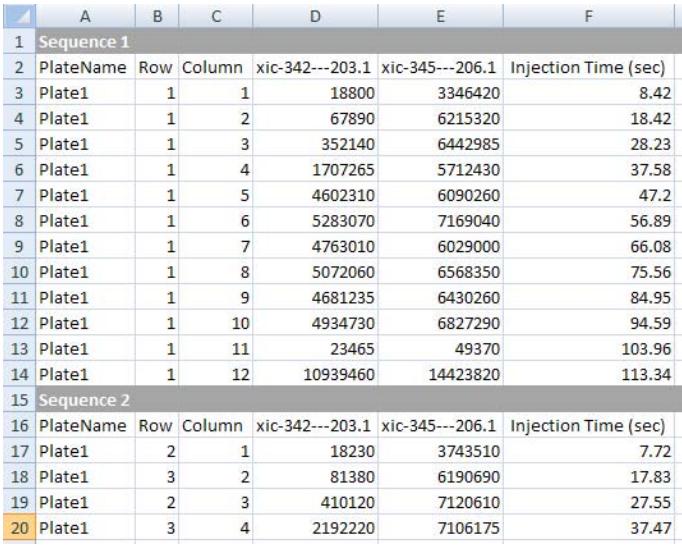

- **6** To export data that were acquired with a TOF or QTOF in *MS mode*:
	- **•** Click **File >Export Peak Data TOF**.

Only the masses of interest are reported for each well.

You can further analyze the results with a spreadsheet program. The following is an example file opened in Microsoft Excel.

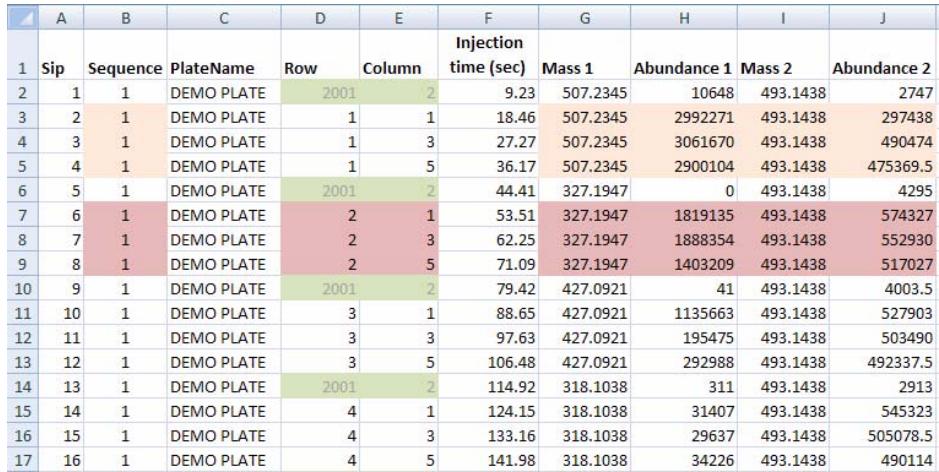

- **7** To export data that were acquired with a QTOF in *MS/MS mode*:
	- **•** Click **File > Export Peak Data List**.

Only the **precursor ion : product ion** pairs of interest are reported for each sequence.

You can further analyze the results with a spreadsheet program. The following is an example file opened in Microsoft Excel.

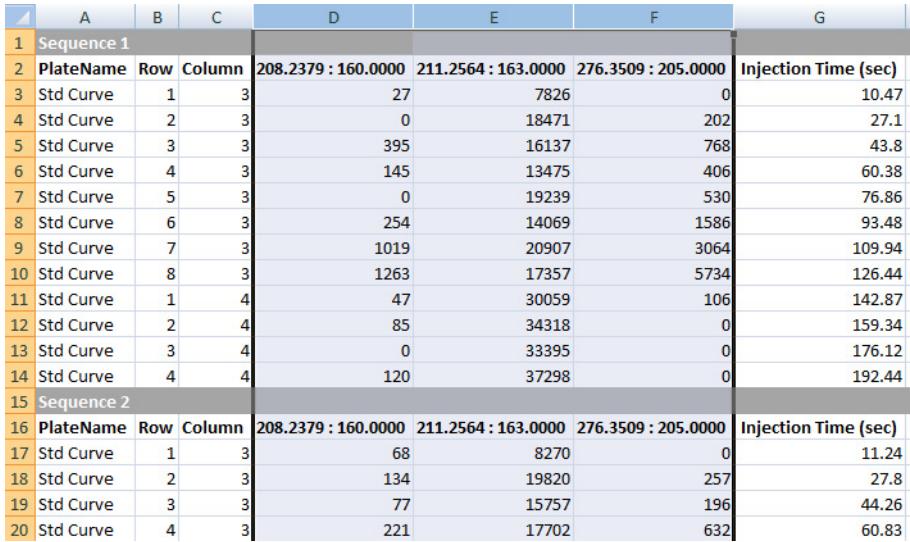

**8** To export RapidFire-QQQ data *by plates*:

#### **•** Click **File > Export Peak Data Plate-wise**.

Keep in mind the following caveats:

- **•** Data for MAT# and WASH# injections are *not* displayed.
- **•** This option is only offered if each sample well within a plate is visited only once.

You can analyze this file with a spreadsheet program, as shown in the following example in Microsoft Excel.

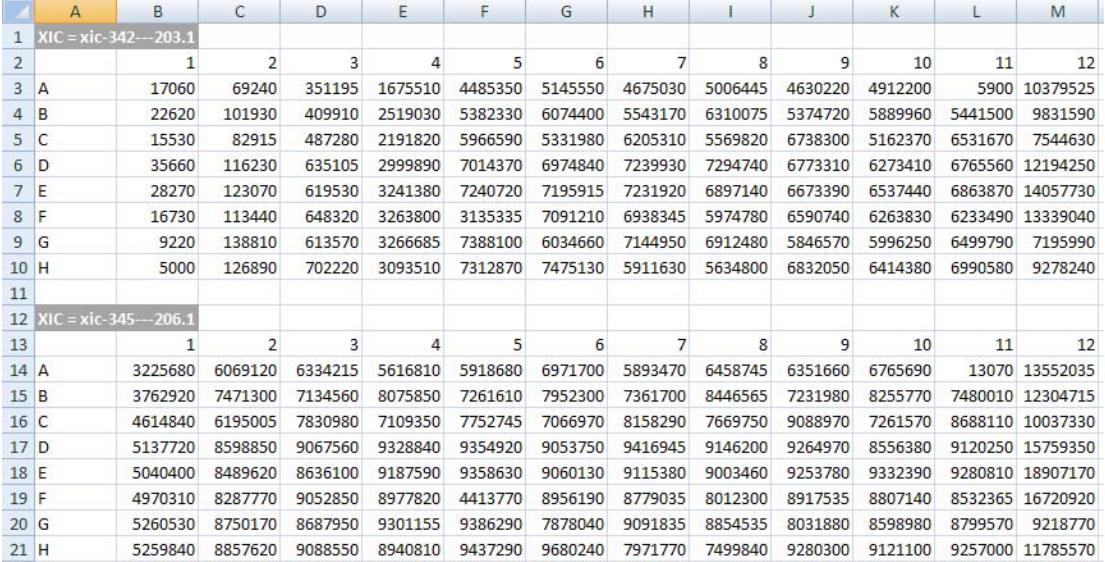

- **9** To export RapidFire TOF or QTOF data acquired with *MS mode*:
	- **•** Click **File > Export Peak Data TOF**.

Only the masses of interest are reported for each well.

You can further analyze the results with a spreadsheet program. The following is an example file opened in Microsoft Excel.

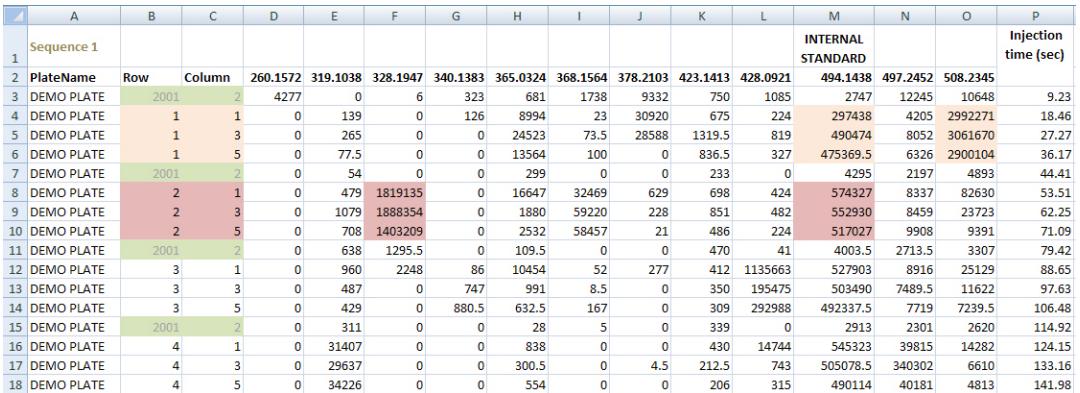

### **Analyzing Data in RapidFire Integrator**

**To open RapidFire-TOF/QTOF data**

#### **www.agilent.com**

### **In This Book**

This guide has instructions for installing and using the Agilent RapidFire Integrator.

Windows is a registered trademarks of Microsoft Corporation in the United States and/or other countries.

Agilent Technologies, Inc. 2013

Printed in USA Revision A, December 2013

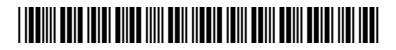

G9530-90001

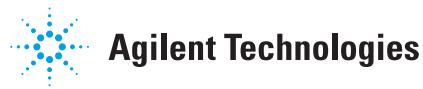